# **INSPIRON™**

安装指南

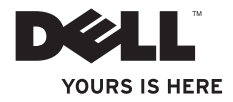

# **INSPIRON™**

安装指南

型号 PP41L

## 注、注意和警告

\_\_\_\_\_\_\_\_\_\_\_\_\_\_\_\_\_\_

■ 注: "注"表示可以帮助您更好地使用计算机的重要信息。

注意:"注意"表示可能会损坏硬件或导致数据丢失,并告诉您如何避免此类问题。

警告:警告表示有可能造成财产损失、人身伤害或死亡。

本说明文件中的信息如有更改,恕不另行通知。

**© 2008-2009 Dell Inc** 版权所有,翻印必究。

未经 Dell Inc. 书面许可,严禁以任何形式复制这些材料。

本文中使用的商标:Dell、DELL 徽标、Inspiron、YOURS IS HERE 和 DellConnect 是Dell Inc. 的商标;Intel、Pentium 和 Celeron 是注册商标、Core 是 Intel Corporation 在美国和/或其它国家或地区的商标; Microsoft、Windows, Windows Vista 和 Windows Vista 开始按钮徽标是Microsoft Corporation 在美国和/或其它国家或地区的商标或注册商 标;Bluetooth 是 Bluetooth SIG, Inc. 拥有的商标,并许可 Dell 使用。

本说明文件中述及的其它商标和产品名称是指拥有相应商标和产品名称的公司或其制造的产品。Dell Inc. 对其它 公司的商标和产品名称不拥有任何所有权。

本产品采用了版权保护技术,它通过申请属于 Macrovision Corporation 和其他产权所有者的美国专利权以及其它 知识产权来进行保护。必须经 Macrovision Corporation 授权才可以使用此版权保护技术。此技术仅供家庭和其它 限制性观看场所使用,除非经 Macrovision Corporation 以其它方式授权。禁止进行逆向工程或反汇编。

**2009** 年 **1** 月 **P/N F126H Rev. A01**

目录

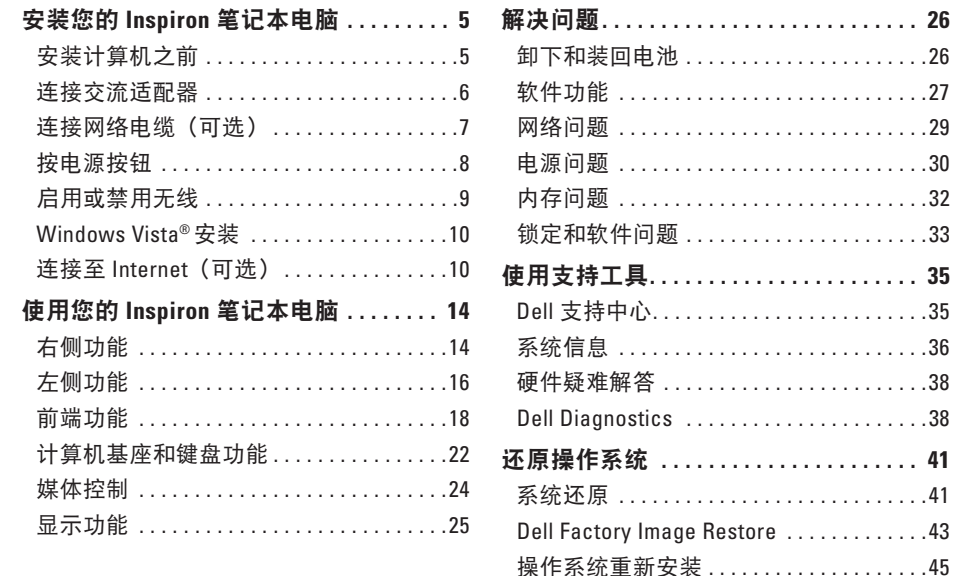

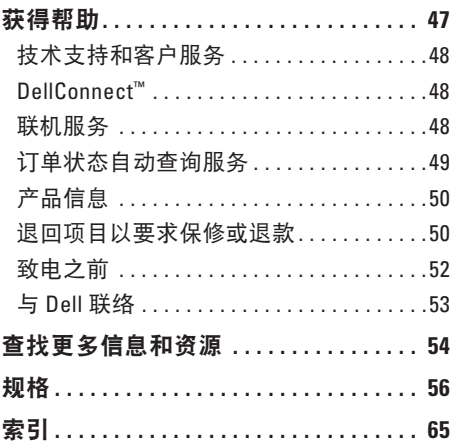

## <span id="page-6-0"></span>安装您的 **Inspiron** 笔记本电脑

本节提供了有关安装 Inspiron 1545 笔记本电 脑和连接外围设备的信息。

## 安装计算机之前

在安置您的计算机时,请确保您靠近电源、 有良好的通风条件,并将计算机放置在水平 的表面上。

Inspiron 笔记本电脑周围通风不畅会导致计 算机过热。为防止过热,请确保在计算机的 背面至少留出 10.2 厘米(4 英寸)空间,并 在所有其它面至少留出 5.1 厘米(2 英寸) 空间。计算机电源打开时,切勿将计算机放 置在密闭空间,如机柜或抽屉。

警告: 请勿堵塞诵风孔或将物体塞入 通风孔,也不要让灰尘积聚在通风孔 内。**Dell™** 计算机运行时,请勿将其放 在通风不佳的环境中,例如合上的公 文包。通风受阻会损坏计算机或引起火 灾。计算机在变热时会打开风扇。风扇 发出噪音是正常现象,并不表示风扇或 计算机有问题。

← 注: 在计算机上放置或堆叠重物或锋利 物品会对计算机造成无法修复的损坏。

### <span id="page-7-0"></span>连接交流适配器

将交流话配器连接至计算机,然后将其插入 墙上电源插座或电涌保护器。

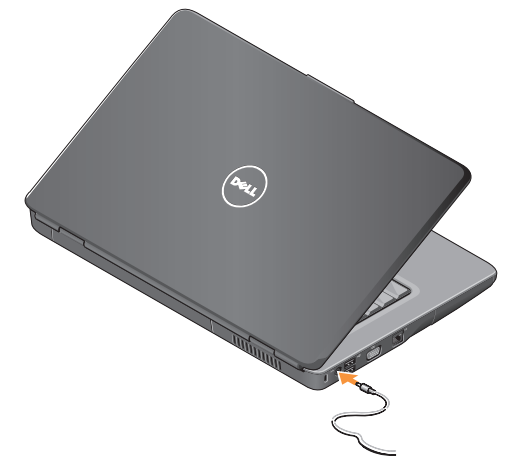

警告:此交流适配器可以与世界各地的 电源插座配合使用。但是,电源连接器 和配电盘会因国家**/**地区的不同而有所差 异。使用不符合标准的电缆或不正确地 将电缆连接至配电盘或电源插座可能会 引起火灾或损坏设备。

- ← 注: 从计算机上断开交流适配器电缆的 连接时,请握住连接器(而不是电缆本 身),并稳而轻地将其拔出,以免损坏 电缆。
- ■注: 将电源线稳固地连接至适配器, 并 确保通电时适配器上的指示灯亮起。

<span id="page-8-0"></span>连接网络电缆 (可选) 如果您打算使用有线网络连接,请连接网络 电缆。

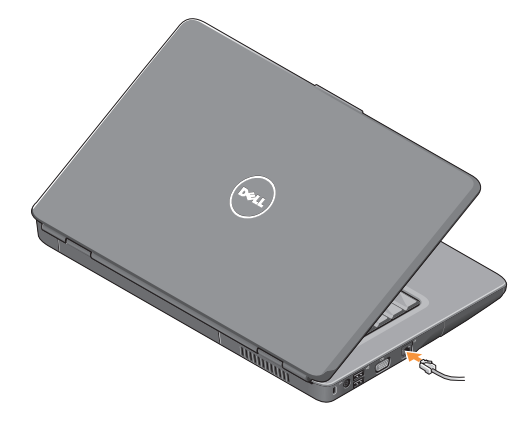

<span id="page-9-0"></span>安装您的 **Inspiron** 笔记本电脑

## 按电源按钮

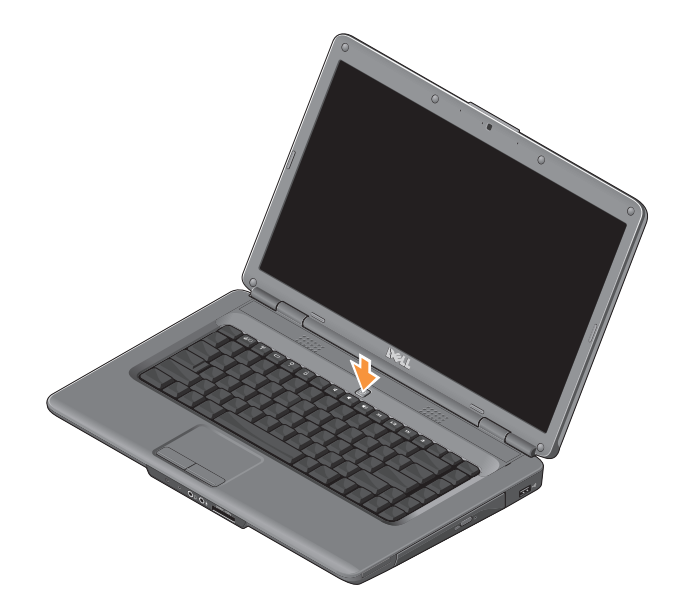

 $\mathbf{Y}_{\mathcal{P}}$ 

### <span id="page-10-0"></span>启用或禁用无线

要打开无线键,则需打开计算机,然后按键 盘上的无线键"I"。您的选择确认将显示在 屏幕上。

此无线键可使您快速关闭您所有的无线电 (蓝牙和 WiFi), 例如系统要求您禁用飞机 上所有无线电时,您可快速关闭所有的无线 电。要关闭所有无线电,请按一次该键。再 按一次该键将使无线电返回到在您关闭无线 之前的相应状态。

## <span id="page-11-0"></span>**Windows Vista®**安装

您的计算机已预先配置了 Windows Vista 操作 系统。要初次安装 Windows Vista,请按照屏 幕上的说明进行操作。屏幕中的说明将指导 您完成多个过程,其中包括接受许可协议、 设置首选项以及安装 Internet 连接。

← 注: 切勿中断操作系统的安装过程。 否则可能会导致计算机无法使用。

## 连接至 **Internet**(可选)

■ 注: Internet 服务提供商 (ISP) 和 ISP 提供的服务因国家和地区的不同而有所 差异。

要连接到 Internet, 您需要一个外部调制解调 器或网络连接,以及 Internet 服务提供商。

#### 安装有线 **Internet** 连接

如果您要使用拨号连接,请在安装 Internet 连接之前,将电话线连接至外部 USB 调制解 调器(可选)和墙上的电话插孔。如果您使 用的是 DSL 或电缆/卫星调制解调器连接, 请 与您的 ISP 或蜂窝式电话服务提供商联络以 获得设置。

安装无线连接

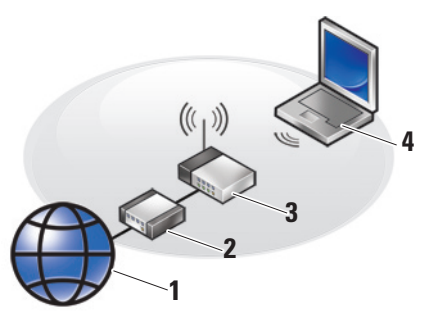

- **1.** Internet 服务
- **2.** 电缆或 DSL 调制解调器
- **3.** 无线路由器
- **4.** 带无线网卡的便携式计算机

有关如何设置和使用无线网络的详细信息, 请参阅您路由器的说明文件。

在您可以使用无线 Internet 连接之前, 您必 须将计算机连接至无线路由器。要将您的连 接安装到无线路由器:

- **1.** 保存并关闭所有打开的文件,退出所有 打开的程序。
- 2. 单击开始 → 连接至。
- **3.** 按照屏幕上的说明完成设置。

#### 设置 **Internet** 连接

要用提供的 ISP 桌面快捷方式设置 Internet 连接,请:

- **1.** 保存并关闭所有打开的文件,退出所有 打开的程序。
- **2.** 双击 Windows 桌面上的 ISP 图标。
- **3.** 按照屏幕上的说明完成设置。

如果卓面上没有 ISP 图标 《 或者您要使用其 它 ISP 设置 Internet 连接,请执行以下小节中 的步骤。

■ 注: 如果您无法连接到 Internet, 但过去 曾经成功连接过,则可能是 ISP 服务已 停止。请与您的 ISP 联络以查看服务状 态,或稍后再尝试连接。

■ 注: 请准备好您的 ISP 信息。

- **1.** 保存并关闭所有打开的文件,退出所有打 开的程序。
- 2. 单击**开始 → 空制面板。**
- **3.** 在网络和 **Internet** 部分中,单击连接至 **Internet**。

系统将显示连接到 **Internet** 窗口。

- **4.** 根据您的连接方式,单击宽带 **[PPPoE]** 或 拨号。
	- 如果您要使用 DSL、卫星调制解调器、 有线电视调制解调器或无线技术连接, 请选择宽带。
	- 如果您要使用可选的 USB 拨号调制解 调器或 ISDN, 请洗择拨号。
- **Z 注:** 如果您无法确定要选择的连接类 型,请单击帮助我选择或与您的 ISP 联络。
- **5.** 按照屏幕上的说明并使用您的 ISP 提供的 设置信息完成设置。

<span id="page-15-0"></span>您的 spiron 1545 笔记本电脑具有可提供信息 和供执行一般任务的指示灯和按钮。您计算 机上的连接器提供了连接附加设备的选项。

## 右侧功能

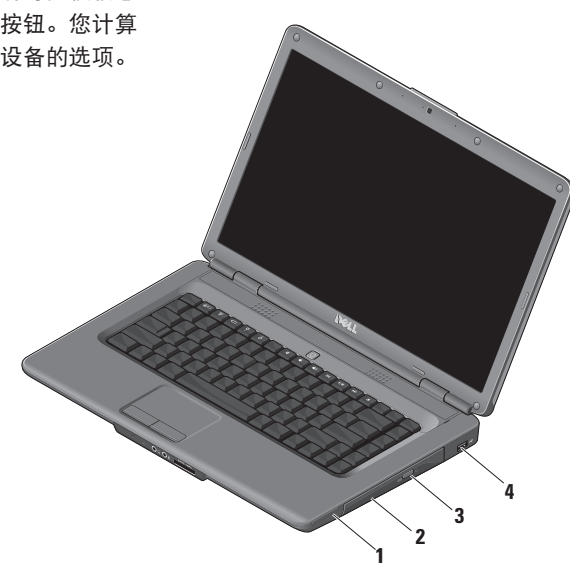

### **1 ExpressCard** 插槽 — 支持 1 个 用于启用附加硬件功能的 34 毫米宽 ExpressCard。

- Z 注: 计算机出厂时, 在 ExpressCard 插槽中安装了塑料挡片。挡片可以 避免未使用的插槽沾染灰尘和其它 微粒。请保存好挡片,以备插槽中 不安装 ExpressCard 卡时使用;其 它计算机的挡片可能不适用于您的 计算机。
- **2** 光盘驱动器 仅可播放或刻录标准大小 和形状的(12 毫米)CD 和 DVD。请确 保放入磁盘时,打印或写入面朝上。
- **3** 弹出按钮 按下弹出按钮以打开光盘 驱动器。
- **4 USB 2.0** 连接器 连接至 USB 设 备,例如鼠标、键盘、外部设备或 MP3 播放器。

## <span id="page-17-0"></span>左侧功能

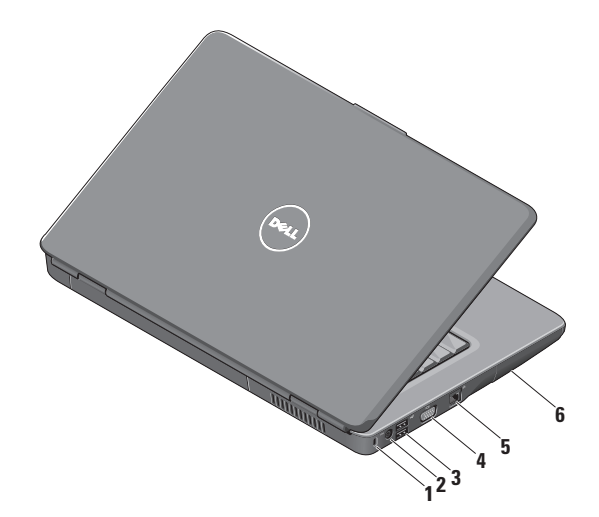

- **1** 安全缆线孔 用于将市面上购买的防 盗设备连接至计算机。
	- 注:购买防盗设备前,请确保其  $\mathscr U$ 能够与计算机的安全缆线孔配合 使用。
- 2 <sup>---</sup> 交流适配器连接器 在不使用计 算机时,可连接交流适配器连接器为计 算机供电并为电池充电。
- **3 USB 2.0** 连接器 **(2)** 连接至 USB 设备,例如鼠标、键盘、外部设备或 MP3 播放器。
- **4 VGA** 连接器 连接至显示器或投 影仪。

5 <sup>88</sup> 网络连接器 — 如果您使用的是有 线网络,则将您的计算机连接至网络或 宽带设备。

**6** 硬盘驱动器 — 用于存储软件和数据。

## <span id="page-19-0"></span>前端功能

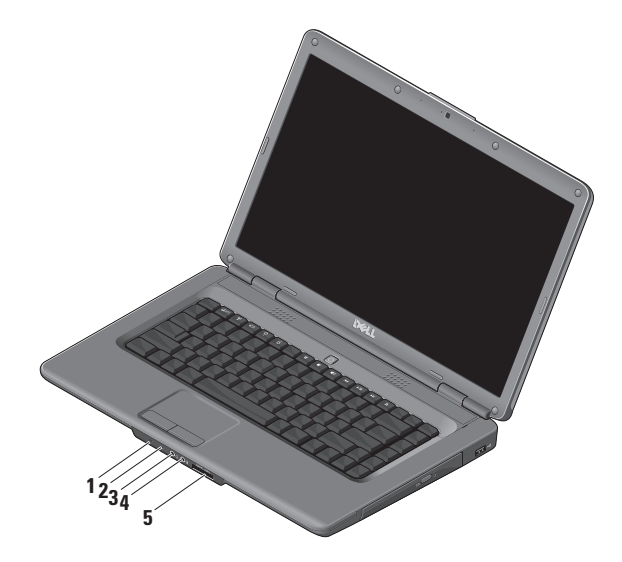

#### **1** 电源**/**电池状态指示灯 — 指示电源 状态和电池状态。

交流适配器上:

- 呈白色稳定亮起 计算机开启或正 在充电或者计算机已关闭或处于休眠 状态,电池电量少于 90%,并且电池 正在充电
- 呈白色缓慢闪烁 计算机处于待机 状态,并且电池正在充电
- 熄灭 计算机已关闭或处于休眠状 态,电池电量大于 90%,并且电池 正在充电

使用电池:

- 呈白色稳定亮起 计算机处于开启 状态,电池电量大于 10%
- 呈白色缓慢闪烁 计算机处于待机 状态,电池电量大于 10%
- 呈琥珀色稳定亮起 计算机处于 开启状态或待机状态,电池电量少 于 10%
- 熄灭 计算机已关闭或处于休眠 状态
- **2** 模拟麦克风 如果您没有可选的双麦克 风内置照相机,则此单个麦克风将用于 会议和聊天。
- **3** 音频输出**/**耳机连接器 连接一对 耳机,或将音频发送至打开的扬声器或 声音系统。
- **4** 音频输入**/**麦克风连接器 连接至 麦克风或输入信号以用于音频程序。

#### **5** SD/MMC - MS/Pro - xD

**7** 合 **1** 介质卡读取器 — 提供了一种快速 而便捷的途径,供查看和共享存储在以 下数字存储卡中的数码照片、音乐视频 及文件:

- 安全数字 (SD) 存储卡
- 安全数字高容量 (SDHC) 卡
- 安全数字高密度 (SDHD) 卡
- 多媒体卡 (MMC/MMC+)
- 记忆棒
- 记忆棒 PRO
- xD-Picture 卡(M 型和 H 型)
- 2 注: 计算机出厂时, 在介质卡插 槽中安装了塑料挡片。挡片可以避 免未使用的插槽沾染灰尘和其它微 粒。保存好挡片,以备插槽中不安 装介质存储卡时使用。其它计算机 的挡片可能不适用于您的计算机。

## <span id="page-23-0"></span>计算机基座和键盘功能

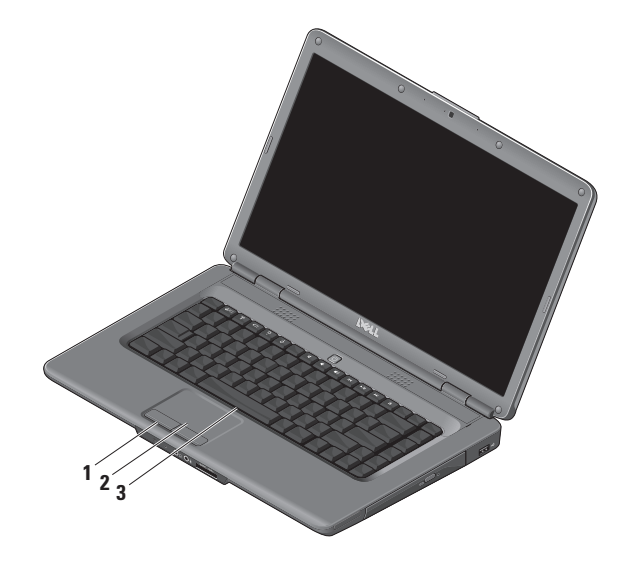

- **1** 触摸板按钮 提供单击鼠标左键和右 键的功能。
- **2** 触摸板 提供的功能包括通过轻击表 面用鼠标移动光标、拖动或移动选定项 目及单击鼠标左键。
- **3** 键盘 有关键盘的详细信息,请参阅 《Dell 技术指南》。

媒体控制也位于键盘上。这些键可控制 媒体播放。

您可以使用系统设置 (BIOS) 公用程序 中的"**Function Key Behavior**"(功能 键行为)设置来配置媒体控制键。

"**Function Key Behavior**"(功能键行 为)设置中的选项为:

多媒体键优先 — 它是默认选项。直接 按多媒体键。关于功能键,请按 <Fn> + 相应的功能键。

功能键优先 — 请直接按功能键。关于多 媒体键, 请按 <Fn> + 相应的多媒体键。

注:"**Multimedia Key First**"(多 媒体键优先)选项仅在操作系统中 可用。在开机自测期间,请直接按 <F2> 或 <F12>。

## <span id="page-25-0"></span>媒体控制

要使用媒体控制,请按相应的键。

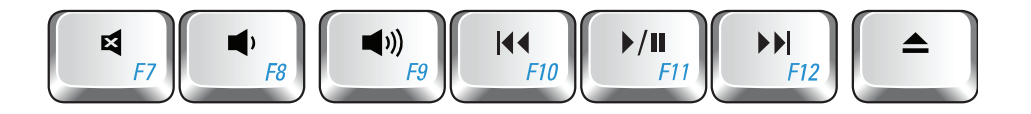

- 静音 曰
- 调低音量  $\blacksquare$
- 调大音量  $\blacktriangleleft$
- 144 播放上一曲目或章节
- ▶/Ⅱ 播放或暂停
- 播放下一曲目或章节  $\blacktriangleright$
- 弹出光盘 $\triangle$

### <span id="page-26-0"></span>显示功能

显示面板可安装可选的摄像头和随附的双数 字麦克风。

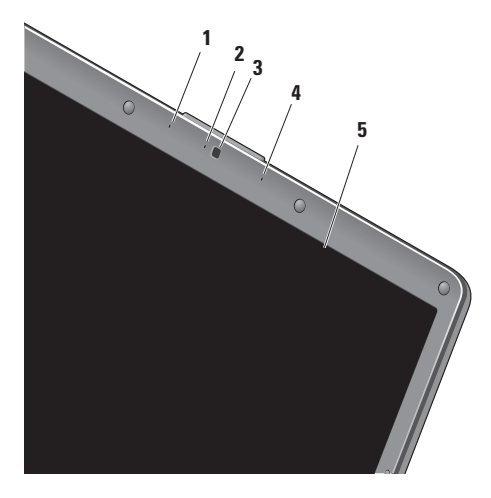

- **1** 左数字阵列麦克风(可选)— 与右数字 阵列麦克风配合使用,为视频会议和录 音提供高质量的声音效果。
- **2** 摄像头活动指示器(可选)— 指示摄像 头处于打开或关闭状态的灯。根据您在 购买计算机时所做的配置选择,您的计 算机可能也可能不包括摄像头。
- **3** 摄像头(可选)— 用于视频捕获、会议 和聊天的内置摄像头。根据您在购买计 算机时所做的配置选择,您的计算机可 能也可能不包括摄像头。
- **4** 右数字阵列麦克风(可选)— 与左数字 阵列麦克风配合使用,为视频会议和录 音提供高质量的声音效果。
- **5** 显示屏 显示屏会根据您在购买计算机 时所做的配置选择而有所不同。有关显 示屏的详细信息,请参阅《*Dell* 技术指 南》。

## <span id="page-27-0"></span>解决问题

## 卸下和装回电池

注意:使用不兼容的电池可能会增加火 ΛN 灾或爆炸的危险。此计算机只能使用从 **Dell** 购买的电池。请勿使用其它计算机 中的电池。

注意:在取出电池之前,请先关闭计算机 并拔掉外部电缆(包括交流适配器)。 要卸下电池:

**1.** 关闭计算机并将其翻转。

**2.** 滑动电池释放闩锁,直至其卡入到位。

**3.** 滑出电池。

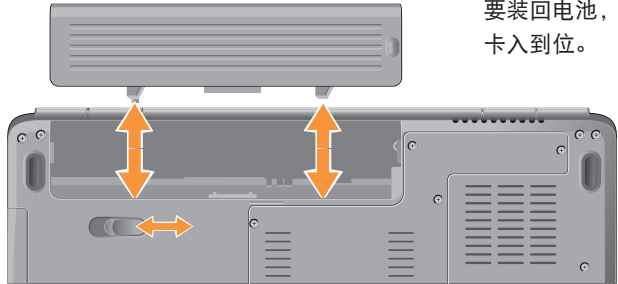

要装回电池,请将电池滑入电池槽,直至其

## <span id="page-28-0"></span>软件功能

■ 注: 有关本节所述功能的详细信息, 请参 阅您的硬盘驱动器或 Dell 支持 Web 站占 **support.dell.com** 上的《*Dell* 技术指南》。

#### 工作效率和通信

您可以使用计算机制作演示文稿、小册子、 贺卡、传单和电子表格。您可以编辑并查看 数码照片和图像。检查您安装在计算机上的 软件订单。

连接到 Internet 后, 便可访问 Web 站点、设 置电子邮件帐号并上传和下载文件等等。

#### 娱乐和多媒体

您可以使用计算机观看视频、玩游戏、创建 自己的 CD、听音乐和网络电台。您的可选光 盘驱动器可支持包括 CD 和 DVD 等多种光盘 介质格式。

您可以从便携式设备(如数码相机和移动 电话)下载或复制图片和视频文件。可选软 件应用程序使您可以组织并创建可录制到光 盘、保存在便携式产品(如 MP3 播放器和掌 上娱乐设备)上,或直接在已连接的电视、 投影机和家庭影院设备上播放并观看的音乐 和视频文件。

#### 自定义桌面

可访问"个性化外观和声音"窗口来自定义 您的桌面,以更改外观、分辨率、墙纸、屏 幕保护等。

要访问显示属性窗口:

- **1.** 在桌面的空白区域单击鼠标右键。
- **2.** 单击"个性化"打开"个性化外观和声 音"窗口,了解有关自定义选项的详细 信息。

#### 自定义您的节能设置

可以使用操作系统中的电源选项配置计算机 上的电源设置。Microsoft ® Windows Vista® 提 供三个默认选项:

- **•** 平衡 此电源选项可在需要完整性能时 提供完整性能,处于不活动状态时节省 电量。
- **•** 节能程序 此电源选项可降低系统性能 以最大化计算机的使用寿命以及减少计算 机使用期间消耗的能量,从而节省计算机 电能。
- **•** 高性能 根据您的活动调整处理器速度 和最大化系统性能,此电源选项将为您的 计算机提供最高级别的系统性能。

#### 备份数据

建议您定期在计算机上备份文件和文件夹。 要备份文件:

- 1. 单击开始 → 控制面板→ 系统和维护→ 欢迎中心→ 传输文件和设置。
- **2.** 单击备份文件或备份计算机。
- **3.** 在用户帐户控制窗口中单击继续并按照

"备份文件"向导上的说明进行操作。 本节提供了计算机的故障排除信息。如果 遵守以下原则仍无法解决问题,请参阅 第 [35](#page-36-1) 页上的"使用支持工具"或第 [53](#page-54-1) 页上 的"与 Dell 联络"。

警告:只有经过培训的维修人员才能卸 下主机盖。要获取高级服务说明,请参 阅 **Dell** 支持 **Web** 站点 **support.dell.com** 上的《维修手册》。

#### <span id="page-30-0"></span>网络问题

#### 无线连接

#### 如果无线网络连接丢失 —

无线路由器已脱机或计算机已禁用无线。

- 请检查您的无线路由器, 确保其已通由并 已连接至数据源(电缆调制解调器或网络 集线器)。
- 与无线路由器重新建立连接:
	- a. 保存并关闭所有打开的文件, 退出所有 打开的程序。
	- b. 单击开始  $\bullet \rightarrow \pm \frac{1}{2}$
	- c. 按照屏幕上的说明完成设置。
- 可能无意间按下无线键,因此取消了无线 连接。要打开无线键,则需打开计算机, 然后按键盘上的无线键"】。可使用任务 栏中的"Dell Wireless WLAN Card Utility"
	- (Dell 无线 WLAN 卡公用程序)来管理无 线 LAN。您还可以使用Windows 无线网 络连接,从"控制面板"访问来管理无 线 LAN。
- 干扰可能会阻挡或中断您的无线连接。 尝试将计算机移向距无线路由器更近的 位置。

<span id="page-31-0"></span>解决问题

#### 有线连接

如果网络连接丢失 — 网络电缆松动或损坏。 请检查电缆,确保已将其连接并未损坏。 **焦成网络连接器上的链路完整性指示灯可使** 您确认您的连接是否正常,并提供有关状态 的信息:

- 绿色 计算机与 10 Mbps 网络连接良好。
- 橙色 计算机与 100 Mbps 网络连接良好。
- 不亮 计算机未检测到与网络的物理 连接。
- 注: 网络连接器上的链路完整性指示灯 只适用于有线电缆连接。链路完整性指 示灯不提供无线连接的状态信息。

电源问题

如果电源指示灯不亮 — 表明计算机已关闭或 未接通电源。

- 将电源电缆重新插入计算机上的电源连接 器和电源插座中。
- 如果计算机已连接至配电盘,请确保配电 盘已连接至电源插座并且配电盘已打开。 还可以暂时不使用电源保护设备、配由盘 和电源延长电缆, 以验证计算机是否可以 正常打开。
- 使用其它设备(例如台灯)检测电源插 座,确保电源插座能够正常工作。
- 检查交流适配器电缆的连接。如果交流适 配器有指示灯,请确保交流适配器上的指 示灯已亮起。

如果电源指示灯呈白色稳定亮起,而计算机 没有响应 — 显示器可能没有响应。按下电源 按钮,直至计算机关闭,然后再开机。如果 问题仍然存在,请参阅 Dell 支持 Web 站占 **support.dell.com** 上的《Dell 技术指南》。

如果电源指示灯呈白色闪烁 — 表明计算机处 于待机模式。按键盘上的任意键、使用触摸 板移动指针或已连接的鼠标,或者按电源按 钮均可恢复正常运行状态。

如果电源指示灯呈琥珀色稳定亮起 — 计算机 出现电源问题或内部设备出现故障。要获取 帮助, 请联系 Dell (请参阅第 [53](#page-54-1) 页上的"与 Dell 联络")。

如果电源指示灯呈琥珀色闪烁 — 表明计算机 已接通电源,但是设备可能出现故障或未正 确安装。可能必须卸下并重新安装内存模块 (有关卸下和装回内存模块的信息,请参阅

Dell 支持 Web 站点 **support.dell.com** 上的《维 修手册》)。

如果遇到阻碍计算机接收状况的干扰 — 表明 不必要的信号正通过中断或阻挡其它信号来 造成干扰。某些可能的干扰因素包括:

- 电源延长电缆、键盘延长电缆和鼠标延长 电缆。
- 连接至配电盘的设备过多。
- 多个配电盘连接至同一个电源插座

## <span id="page-33-0"></span>内存问题

#### 如果收到内存不足的信息 —

- 保存并关闭所有打开的文件,退出所有 不使用的已打开程序,以查看是否能解决 问题。
- 有关最小内存要求,请参阅软件说明文 件。如果有必要,请安装附加内存(请参 阅 Dell 支持 Web 站点 **support.dell.com** 上 的《服务手册》)。
- 重置内存模块(请参阅 Dell 支持 Web 站 点 **support.dell.com** 上的《维修手册》)以 确保计算机可以成功地与内存进行通信。

#### 如果遇到其它内存问题 —

- 请确保遵循内存安装原则(请参阅 Dell 支持网站 **support.dell.com** 上的《服务手 册》)。
- 请检查内存模块是否与您的计算机兼容。 您的计算机支持 DDR2 内存。有关您的计 算机支持的内存类型的详细信息,请参阅 第 [56](#page-57-1) 页上的"规格"。
- 运行 Dell Diagnostics(请参阅第 [38](#page-39-1) 页上 的"Dell Diagnostics")。
- 重置内存模块(请参阅 Dell 支持 Web 站 点 **support.dell.com** 上的《服务手册》)以 确保计算机可与内存成功通信。

#### <span id="page-34-0"></span>锁定和软件问题

如果计算机无法启动 — 请确保电源电缆已稳 固地连接至计算机和电源插座。

如果程序停止响应 — 终止程序:

- **1.** 同时按 <Ctrl><Shift><Esc> 组合键。
- **2.** 单击应用程序。
- **3.** 单击不再响应的程序
- **4.** 单击结束任务。

如果程序反复崩溃 — 请查看软件说明文件。 如果有必要,请卸载并重新安装程序。

**乙注:大多数软件安装说明都包含在软件** 的说明文件中或 CD 上。

如果计算机停止响应或出现蓝屏 —

△ 注意: 如果无法执行操作系统的关机操 作,则可能会导致数据丢失。

如果在键盘上按键或移动鼠标都没有响应, 请 按住电源按钮至少 8 至 10 秒钟直至计算机关 闭, 然后重新启动计算机。

如果程序适用于早期版本的 **Microsoft ® Windows®** 操作系统 —

运行程序兼容性向导。程序兼容性向导对程 序进行配置,使其在类似于非 Windows Vista 操作系统的环境中运行。

- 1. 单击开始 → 控制面板→ 程序→ 将 以前的程序与此版本的 **Windows** 共同 使用。
- 2. 在欢迎屏幕上, 单击**下一步。**
- **3.** 请按照屏幕上的说明进行操作。

如果仍有其它软件问题 —

- 立即备份您的文件。
- 使用病毒扫描程序检查硬盘驱动器或 CD。

解决问题

- 保存并关闭所有打开的文件或程序,然后 通过开始菜单关闭计算机。
- 请查看软件说明文件或与软件制造商联 络,以获取故障排除信息:
	- 确保程序与计算机安装的操作系统兼 容。
	- 确保计算机符合运行软件所需的最低 硬件要求。有关信息,请参阅软件说 明文件。
	- 确保已正确安装和配置程序。
	- 验证设备驱动程序与程序不发生冲突。
	- 如果有必要,请卸载并重新安装该 程序。
# <span id="page-36-0"></span>使用支持工具

# **Dell** 支持中心

Dell Support Center 可帮助您查找所需的服 务、支持和特定于系统的信息。有关 Dell 支 持中心和可用的支持工具的详细信息,请单 击 **support.dell.com** 的"服务"选项卡。

请单击任务栏中的 网标以运行此应用程 序。主页提供以下访问链接:

- 自助(故障排除、安全保护、系统性能、 网络/Internet、备份/恢复和 Windows Vista)
- 警报(与您计算机相关的技术支持警报)
- Dell 提供的帮助(DellConnect ™技术支 持、客户服务、培训和指南、Dell on Call 操作步骤帮助和 PC CheckUp 在线扫描)
- 关于系统(系统说明文件、保修信息、系 统信息、升级件与附件、)

Dell 支持中心主页的顶部将显示您计算机的 型号及其服务标签、快速服务代码。

有关 Dell 支持中心的详细信息,请参阅硬盘 驱动器或 Dell 支持 Web 站点 **support.dell.com** 上的《Dell 技术指南》。

# <span id="page-37-0"></span>系统信息

如果您的计算机出现问题或错误,则可能会 显示一条系统信息,以帮助您确定原因和解 决问题所需的措施。

2 注: 如果以下示例中列出的信息未包 括您收到的信息,请参阅信息出现时所 运行的操作系统或程序的说明文件。另 外,您还可参阅计算机或 Dell 支持 Web 站点 **support.dell.com** 上的《*Dell* 技术指 南》, 或参阅第 [53](#page-54-0) 页上的"与 Dell 联 络"以获取帮助。

**Alert! Previous attempts at booting this system have failed at checkpoint [nnnn]. For help in resolving this problem, please note this checkpoint and contact Dell Technical Support**(警告!先前引导本系统的尝试已在 检验点 **[nnnn]** 处失败。要获得解决此问题的

帮助,请记下此检验点并与 **Dell** 技术支持联 络)— 计算机连续三次因为同一错误无法完 成引导例程。请参阅第 [53](#page-54-0) 页上的"与 Dell 联 络"以获取帮助。

**CMOS checksum error**(**CMOS** 校验和错 误)— 母板可能出现故障或 RTC 电池电量不 足。装回电池。请参阅 Dell 支持 Web 站点 support.dell.com 上的《维修手册》, 或参阅 第 [53](#page-54-0) 页上的"与 Dell 联络"以获取帮助。

**CPU fan failure**(**CPU** 风扇故障)— CPU 风 扇出现故障。更换 CPU 风扇。请参阅 Dell 支 持 Web 站点 **support.dell.com** 上的《服务手 册》。

**Hard-disk drive failure**(硬盘驱动器故障)— POST 期间硬盘驱动器 (HDD) 可能出现故障。 请参阅第 [53](#page-54-0) 页上的"与 Dell 联络"以获取 帮助。

**Hard-disk drive read failure**(硬盘驱动器读取 出现故障)— 在 HDD 引导检测期间硬盘驱 动器可能出现故障。请参阅第[53](#page-54-0)页上的"与 Dell 联络"以获取帮助。

**Keyboard failure**(键盘故障)— 键盘出现故 障或电缆已松动。

**No boot device available**(无可用的引导设 备)— 硬盘驱动器上没有可引导分区、硬盘 驱动器电缆已松动或不存在可引导设备。

- 如果硬盘驱动器是您的引导设备,请确保 电缆已连接,且驱动器已正确安装并分区 为引导设备。
- 进入系统设置程序,并确保引导顺序信 息正确(请参阅计算机或 Dell 支持 Web 站点 **support.dell.com** 上的《*Dell* 技术指 南》)。

**No timer tick interrupt**(无计时器嘀嗒信号中 断)— 可能是系统板上的芯片出现故障或母 板出现故障(请参阅第 [53](#page-54-0) 页上的"与 Dell 联 络"以获取帮助)。

**USB OVER CURRENT ERROR**(**USB** 过电流错 误)— 断开 USB 设备的连接。您的 USB 设 备需要更多电量才能正常工作。使用外部电 源连接 USB 设备, 或者如果您的设备有两条 USB 电缆, 均将其连接。

注意 — 硬盘自我监控系统报告参数已经超 出了正常范围。**Dell** 建议您定期备份您的数 据。超出范围的参数可能表示潜在的硬盘驱 动器问题,也可能不表示 - S.M.A.R.T 错误, 可能硬盘驱动器出现故障。可以在 BIOS 设置 (请参阅第 [53](#page-54-0) 页上的"与 Dell 联络"以获取 帮助)中启用或禁用此功能。

# <span id="page-39-1"></span>硬件疑难解答

如果在操作系统设置过程中未检测到某个 设备,或者虽然已检测到该设备但配置不正 确,则可以使用硬件疑难解答以解决不兼容 问题。

要启动硬件疑难解答, 请:

- 1. 单击开始 → 帮助和支持。
- **2.** 在搜索字段中键入硬件疑难解答,然后按 <Enter> 键开始搜索。
- **3.** 在搜索结果中,选择最能说明问题的选 项,然后执行其余的故障排除步骤。

# <span id="page-39-0"></span>**Dell Diagnostics**

如果您的计算机出现问题,在与 Dell 联络 寻求技术帮助之前,请执行"锁定和软件问 题"(请参阅第 [33](#page-34-0) 页)中的检查步骤并运行 Dell Diagnostics。

建议您在开始之前先打印这些步骤。

- 注意:Dell Diagnostics 只能在 Dell 计算 机上使用。
- Z 注: Drivers and Utilities 光盘是可选的, 您的计算机可能未附带此光盘。

请查看计算机的配置信息,同时确保您要检 测的设备显示在系统设置程序中并且已经激 活。请参阅《*Dell* 技术指南》。

从硬盘驱动器或从 Drivers and Utilities 光盘启 动 Dell Diagnostics。

#### 从硬盘驱动器启动 **Dell Diagnostics**

Dell Diagnostics 位于硬盘驱动器上的隐藏诊 断公用程序分区中。

- 2 注: 如果计算机无法显示屏幕图像, 请参阅第 [53](#page-54-0) 页上的"与 Dell 联络"。
- **1.** 请确保计算机已连接至已知正常工作的电 源插座。
- **2.** 打开(或重新启动)计算机。
- 3. 系统显示 DELL™ 徽标时, 立即按 <F12> 键。从引导菜单中选择"**Diagnostics**" (诊断程序)并按 <Enter> 键。
- 24 注: 如果等待时间过长, 系统已显示 操作系统徽标,请继续等待直至看到 Microsoft ® Windows®桌面,然后关闭计算 机并再试一次。
- 注: 如果您收到表明未找到诊断公用程 序分区的信息,请从 Drivers and Utilities 光盘运行 Dell Diagnostics。

**4.** 按任意键从硬盘驱动器上的诊断公用程序 分区启动 Dell 诊断程序。

#### 从 **Drivers and Utilities** 光盘启动 **Dell Diagnostics**

- **1.** 放入 Drivers and Utilities 光盘。
- **2.** 关闭并重新启动计算机。 系统显示 DELL 徽标时, 立即按 <F12> 键。
- 注:如果等待时间过长, 系统已显示 操作系统徽标,请继续等待直至看到 Microsoft ® Windows®桌面,然后关闭计 算机并再试一次。
- 注: 以下步骤只能使更改的引导顺序在 本次启动时有效。下一次启动时,计算 机将按照系统设置程序中指定的设备进 行引导。
- **3.** 系统显示引导设备列表时,高亮度显示 **CD/DVD/CD-RW** 并按 <Enter> 键。

使用支持工具

- **4.** 从系统显示的菜单中选择"**Boot from CD-ROM" (从 CD-ROM 引导) 选项并按** <Enter> 键。
- **5.** 键入 1 以启动该 CD 菜单, 然后按 <Enter> 键继续。
- **6.** 从编号列表中选择"**Run the 32 Bit Dell Diagnostics**"(运行 **32** 位 **Dell Diagnostics**)。如果其中列出了多个版 本,请选择适用于您的计算机的版本。
- **7.** 系统显示 Dell Diagnostics"**Main Menu**" (主菜单)时, 选择要运行的检测程序。

# <span id="page-42-1"></span>还原操作系统

您可以通过以下方法还原操作系统:

- 系统还原使您可以将计算机恢复至先前的 运行状态而不影响数据文件。您可将系统 还原功能用作还原操作系统和保存数据文 件的首选解决方案。
- Dell Factory Image Restore 将把您的硬盘驱 动器恢复至购买计算机时它所处的运行状 态。此程序将永久删除硬盘驱动器上的所 有数据,并删除您收到计算机之后所安装 的所有应用程序。仅当系统还原无法解决 操作系统问题时,才可使用此程序。
- 如果您的计算机附带了操作系统光盘, 则可以使用该光盘还原您的操作系统。但 是一使用操作系统光盘同样会删除硬盘驱 动器上的所有数据。仅当系统还原无法解 决操作系统问题时,才可使用此光盘。

# <span id="page-42-0"></span>系统还原

Windows 操作系统提供了系统还原选项。如 果在更改硬件、软件或其它系统设置后计算 机进入不希望出现的运行状态,则该选项使 您可以将计算机恢复至先前的运行状态(而 不会影响数据文件)。系统还原对计算机所 做的任何更改都是完全可逆的。

- ← 注意: 请定期备份您的数据文件。系统 还原不会监测数据文件,也不会恢复数 据文件。
- 注:本说明文件中的步骤按照 Windows <u>U</u> 默认视图编写,因此如果您将 Dell™ 计算 机设置为 Windows 经典视图, 这些步骤 可能不适用。

#### 启动系统还原

#### 1. 单击开始 **8**。

- **2.** 在开始搜索框中,键入系统还原,并按 <Enter> 键。
- 注: 系统可能会显示用户帐户控制窗口。 如果您是计算机管理员,请单击继续; 否则,请与管理员联系以继续执行所需 操作。
- **3.** 单击下一步,并按照屏幕上其余的提示进 行操作。

如果系统还原没有解决问题,则可以撤销上 次系统还原。

#### 撤销上次系统还原

■ 注: 撤销上次系统还原之前, 请保存并 关闭所有打开的文件,退出所有打开的 程序。系统还原完成之前,请勿更改、 打开或删除任何文件或程序。

1. 单击开始 <sup>。</sup>

- **2.** 在开始搜索框中,键入系统还原,并按 <Enter> 键。
- **3.** 单击"撤销我上次的恢复"并单击"下一 步"。

## <span id="page-44-0"></span>**Dell Factory Image Restore**

- **○注:** 使用 Dell Factory Image Restore 将 永久删除硬盘驱动器上的所有数据,以 及您收到计算机之后所安装的任何程序 或驱动程序。如果可能,请在使用这些 **选项之前备份数据。仅当系统还原无** 法解决操作系统问题时,才可使用 Dell Factory Image Restore。
- 24 注: 在某些国家和地区或某些计算 机上可能无法使用 Dell Factory Image Restore。

仅将 Dell Factory Image Restore 作为还原操作 系统的最后方法。此选项将把您的硬盘驱动 器还原至购买计算机时它所处的运行状态。 您在收到计算机之后所添加的任何程序或文 件(包括数据文件)都会从硬盘驱动器上永 久删除。数据文件包括文档、电子表格、电 子邮件信息、数码照片、音乐文件等。如果

可能,请在使用 Dell Factory Image Restore 之 前备份所有数据。

#### **Dell Factory Image Restore**

- **1.** 打开计算机。
- **2.** 系统显示 Dell 徽标时, 按几次 <F8> 键以 访问"**Vista** 高级启动选项"窗口。
- 注: 如果等待时间过长, 系统已显示 操作系统徽标,请继续等待直至看到 Microsoft ® Windows®桌面,然后关闭计 算机并再试一次。
- **3.** 选择"修复计算机"。

系统将显示"系统还原选项"窗口。

- **4.** 选择键盘布局并单击"下一步"。
- **5.** 要使用恢复选项,请以本地用户身份登 录。要访问命令提示, 请在"用户名"字 段中键入"administrator",然后单 击"确定"。

还原操作系统

- **6.** 单击"**Dell Factory Image Restore**"。系 统将显示"**Dell Factory Image Restore**"欢 迎屏幕。
- 注: 根据您的配置, 您可能需要选 择"**Dell Factory Tools**"(**Dell Factory** 工具),然后选择"**Dell Factory Image Restore**"。
- **7.** 单击"**Next**"(下一步)。系统将显 示"**Confirm Data Deletion**"(确认数据删 除) 屈慕。
- **← 注意:** 如果您不想继续运行 Factory Image Restore, 请单击"Cancel" (取 消)。
- **8.** 单击复选框以确认您要继续重新格式化硬 盘驱动器,并将系统软件恢复至出厂状 态,然后单击"下一步"。
	- 系统将开始恢复过程,完成此过程可能需 要五分钟或更长的时间。操作系统和出厂 时安装的应用程序恢复至出厂状态后,系 统将显示一则消息。
- **9.** 请单击"完成"重新引导系统。

## <span id="page-46-0"></span>操作系统重新安装

#### 开始之前

如果您要重新安装 Windows 操作系统以解决 新安装的驱动程序引起的问题,请首先尝试 使用 Windows 设备驱动程序回滚。如果返回 设备驱动程序无法解决问题,请使用系统还 原将操作系统恢复至安装新设备驱动程序之 前的运行状态。请参阅第 [41](#page-42-0) 而上的"还原操 作系统"。

- 注意: 在执行安装之前, 请备份主硬盘 驱动器上的所有数据文件。对于常规硬 盘驱动器配置,主硬盘驱动器是计算机 检测到的第一个驱动器。
- 要重新安装 Windows, 您需要以下项目:
	- Dell 操作系统光盘
	- Dell Drivers and Utilities 光盘

注:Dell Drivers and Utilities 光盘包含计 算机在组装过程中安装的驱动程序。使 用 Dell Drivers and Utilities 光盘来载入任 何所需的驱动程序。您的计算机可能未 附带 Dell Drivers and Utilities 光盘和操作 系统光盘,这取决于订购计算机的区域 或者您是否请求提供该光盘。

#### 重新安装 **Windows Vista**

完成此重新安装过程可能需要 1 至 2 小时。 重新安装操作系统之后,您还必须重新安装 设备驱动程序、防病毒程序和其它软件。

- **1.** 保存并关闭所有打开的文件,退出所有打 开的程序。
- **2.** 放入操作系统光盘。
- **3.** 如果系统显示"安装 **Windows**"信息,请 单击"退出"。

**4.** 重新启动计算机。

#### 还原操作系统

- 5. 系统显示 DELL 徽标时, 立即按 <F12> 键。
- 注: 如果等待时间过长, 系统已显示 操作系统徽标,请继续等待直至看到 Microsoft ® Windows®桌面,然后关闭计 算机并再试一次。
- 注: 以下步骤只能使更改的引导顺序在 本次启动时有效。下一次启动时,计算 机将按照系统设置程序中指定的设备进 行引导。
- **6.** 系统显示引导设备列表时,请高亮度显示 **CD/DVD/CD-RW** 驱动器并按 <Enter> 键。
- **7.** 按任意键从 **CD-ROM** 进行引导。按照屏幕 上的说明完成安装过程。

# <span id="page-48-0"></span>获得帮助

如果您的计算机出现问题,您可以通过完成 以下步骤对问题进行诊断并排除故障:

- **1.** 有关您的计算机遇到故障的信息和排除步 骤,请参阅第[26](#page-27-0)页上的"解决问题"。
- **2.** 有关如何运行 Dell Diagnostics 的步骤,请 参阅第 [38](#page-39-0) 页上的"Dell Diagnostics"。
- **3.** 填写第 [52](#page-53-0) 页上的"诊断程序核对表"。
- **4.** 使用 Dell 支持 (**support.dell.com**) 上的多种 Dell 在线服务,以获得有关安装和故障排 除过程的帮助。有关更为详尽的 Dell 在线 支持列表,请参阅第[48](#page-49-0)页上的"联机服 务"。
- **5.** 如果以上步骤不能解决问题,请参阅第 [53](#page-54-0) 页上的"与 Dell 联络"。
- 注:致电 Dell 支持部门时,请使用计算 机旁边的电话,以便完成技术支持人员 要求的所有必要步骤。
- 注:并非在所有国家和地区均可使用 Dell 的快速服务代码系统。

当 Dell 的自动电话系统提示您输入快速服务 代码时,请照做以便将您的电话直接转给相 应的支持人员。如果您没有快速服务代码, 请打开"**Dell Accessories**"(**Dell** 附件)文 件夹,双击"**Express Service Code**"(快速 服务代码)图标,然后按照提示进行操作。

注:以下部分服务并非在美国本土以外  $\mathscr{M}$ 的所有地区都能使用。有关其可用性的 信息,请致电当地的 Dell 代表。

# <span id="page-49-1"></span>技术支持和客户服务

Dell 的支持服务部门可以解答有关 Dell 硬件 的问题。我们的支持人员使用基于计算机的 诊断程序,可以快速准确地解答您的问题。 要与 Dell 的支持服务部门联络,请参阅第 [52](#page-53-1) 页上的"致电之前",然后参阅您所在地区 的联络信息或访问 **support.dell.com**。

# **DellConnect ™**

<span id="page-49-0"></span>DellConnect 是一种简单的联机访问工具, 使 Dell 服务与支持人员在您的监督下通过宽 带连接访问您的计算机、诊断问题并修复问 题。有关详情,请访问 **support.dell.com**,然 后单击 **DellConnect**。

# 联机服务

您可以从以下 Web 站点了解 Dell 产品和服务:

**• www.dell.com**

- **• www.dell.com/ap**(仅限于亚太国家和 地区)
- **• www.dell.com/jp**(仅限于日本)
- **• www.euro.dell.com**(仅限于欧洲)
- **• www.dell.com/la**(仅限于拉丁美洲和加勒 比海国家和地区)
- **• www.dell.ca**(仅限于加拿大) 您可以通过以下 Web 站点和电子邮件地址访 问 Dell 支持:

Dell 支持 Web 站点

- **• support.dell.com**
- **• support.jp.dell.com**(仅限于日本)
- **• support.euro.dell.com**(仅限于欧洲)

<span id="page-50-0"></span>Dell 支持电子邮件地址

- **• mobile\_support@us.dell.com**
- **• support@us.dell.com**
- **• la-techsupport@dell.com**(仅限于拉丁美 洲和加勒比海国家和地区)
- **• apsupport@dell.com**(仅限于亚太国家和 地区)

Dell 市场营销和销售电子邮件地址

- **• apmarketing@dell.com**(仅限于亚太国家 和地区)
- **• sales\_canada@dell.com**(仅限于加拿大) 匿名文件传输协议 (FTP)

#### **• ftp.dell.com**

使用用户名:anonymous 登录,并将您 的电子邮件地址用作密码。

# 订单状态自动查询服务

要查看您已订购的 Dell 产品的状态,您可以 访问 support.dell.com, 或致电订单状态自动 查询服务部门。电话录音将提示您提供查找 和报告订单所需的信息。要获得适用于您所 在地区的电话号码,请参阅第 [53](#page-54-0) 页上的"与 Dell 联络"。

如果订购时遇到问题,例如缺少部件、装错 部件或账单错误,请与 Dell 联络以获得客户 帮助。致电时,请准备好发票或装箱单。要 获得适用于您所在地区的电话号码,请参阅 第 [53](#page-54-0) 页上的"与 Dell 联络"。

# <span id="page-51-0"></span>产品信息

如果您需要有关 Dell 提供的其它产品的信 息,或者想要订购产品,请访问 Dell Web 站 点 **www.dell.com**。要获得适用于您所在地区 或者致电专业销售人员所需的电话号码,请 参阅第 [53](#page-54-0) 页上的"与 Dell 联络"。

# 退回项目以要求保修或退款

无论您是要求维修还是退款,请按以下说明 准备好所有要退回的项目:

- **1.** 致电 Dell 获得退回材料授权号,并在包装 箱外侧的显著位置清楚地注明此号码。
- **2.** 要获得适用于您所在地区的电话号码,请 参阅第 [53](#page-54-0) 页上的"与 Dell 联络"。
- **3.** 附上发票复印件与说明退回原因的信函。
- **4.** 附上一份诊断程序核对表(请参阅第 [52](#page-53-0) 页 上的"诊断核对表")的复印件,其中 应填写您运行过的检测程序和 Dell Diagnostics(请参阅第 [38](#page-39-0) 页上的"Dell Diagnostics")报告的所有错误信息。
- **5.** 如果您要求信用退回,请附上需退回部件 的所有附件(电源电缆、软件、用户指南 等)。
- **6.** 使用原来(或同等)的包装材料包装要退 回的设备。
- 2 注: 您必须负责支付运费。同时还必须 为退回的所有产品投保,并承担运送至 Dell 的过程中发生丢失的风险。本公司 不接受以货到付款 (C.O.D.) 方式寄送的 包裹。
- 注: 如果退回的产品不符合上述任何要 求,Dell 的接收部门将拒绝接收并将产 品退回给您。

# <span id="page-53-2"></span><span id="page-53-1"></span>致电之前

■ 注: 致电时, 请准备好您的快速服务代 码。此代码可以帮助 Dell 的自动支持电 话系统快速转接您的电话。还可能要求 您提供服务标签(位于计算机的背面或 底部)。

请记着填写以下诊断程序核对表。如果可 能,请在致电 Dell 寻求帮助之前打开您的计 算机,并使用计算机旁边的电话。我们可能 会要求您在键盘上键入某些命令、转发操作 过程中的详细信息,或者尝试其它仅可以在 计算机上执行的故障排除操作。请确保已准 备好计算机说明文件。

#### <span id="page-53-0"></span>诊断程序核对表

- 姓名:
- 日期:
- 地址:
- 电话号码:
- 服冬标签(计算机背面的冬形码) ·
- 快速服务代码:
- 退回材料授权号(如果 Dell 支持的技术人 员已提供):
- 操作系统及版本:
- 设备:
- 扩充卡:
- 系统是否已连接至网络? 是/否
- 网络、版本和网络适配器:
- 程序和版本:

<span id="page-54-1"></span>请参阅操作系统说明文件,以确定计算机 启动文件的内容。如果计算机已连接至打印 机,请打印所有文件。否则,请在致电 Dell 之前记下每份文件的内容。

- 错误信息、哔声代码或诊断代码:
- 问题说明和已执行的故障排除过程:

## <span id="page-54-0"></span>与 **Dell** 联络

对于美国的客户,请致电 800-WWW-DELL (800-999-3355)。

■ 注: 如果您没有可用的 Internet 连接, 则 可以在购货发票、装箱单、帐单或 Dell 产品目录上找到联络信息。

Dell 提供几种在线和基于电话的支持和服务 选项。可用性会因国家和地区以及产品的不 同而有所差异,某些服务可能在您所在的区 域不可用。

如果因为销售、技术支持或客户服务问题联 络 Dell,请:

- **1.** 访问 **support.dell.com**。
- **2.** 在页面底部的"**Choose A Country/ Region**"(选择一个国家**/**地区)下拉菜单 中验证您所在的国家或地区。
- **3.** 单击页面左侧的"**Contact Us**"(联系我 们)。
- **4.** 根据您的需要选择相应的服务或支持链 接。
- **5.** 选择方便与 Dell 联络的方式。

# <span id="page-55-0"></span>查找更多信息和资源

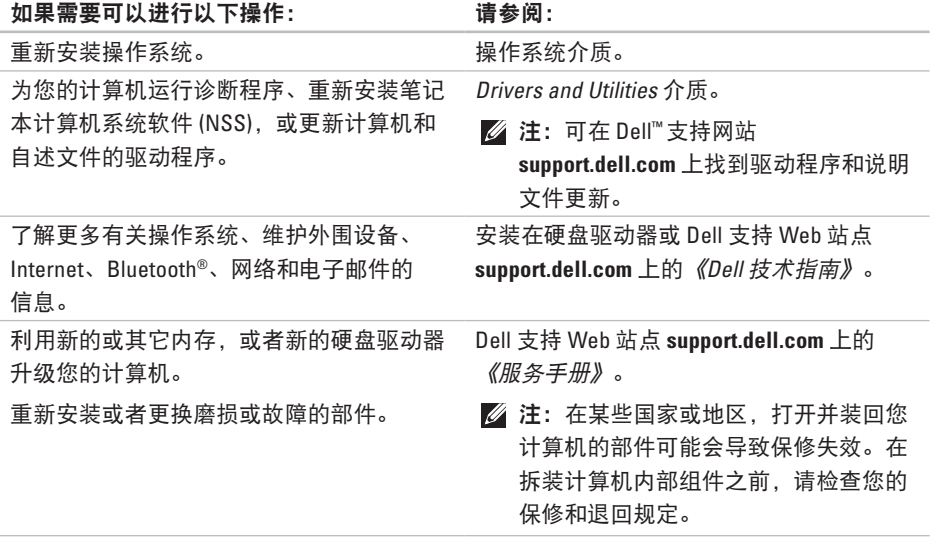

#### <span id="page-56-0"></span>如果需要可以进行以下操作: 李子 请参阅:

为您的计算机查找安全最佳方案信息。 查看保修信息、条款和条件(仅限于美国), 安全说明、管制信息、人机工程学信息和最终 用户许可协议。

计算机附带的安全和管制文件,并在以下站 点参阅管制标准主页:

**www.dell.com/regulatory\_compliance**。

查找您的服务标签/快速服务代码 — 必须在 **support.dell.com** 上使用服务标签或联系技术 支持来识别您的计算机。 计算机背面或底部。

查找驱动程序和下载。

Dell ™ 支持网站的 **support.dell.com**。

访问技术支持和产品帮助。

查看新购买的订单状态。

为常见问题查找解决方案和解答。

找到有关计算机技术更改的最新更新信息或 为技术人员或有经验的用户提供的高级技术 参考资料。

# <span id="page-57-0"></span>规格

#### 系统型号

Dell ™ Inspiron™ 1545

本节提供了在安装、升级您的计算机以及为 其更新驱动程序时可能需要的基本信息。

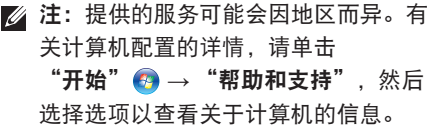

#### 处理器

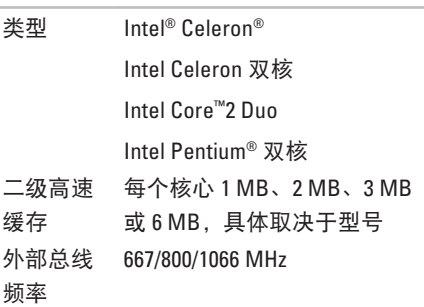

<span id="page-58-0"></span>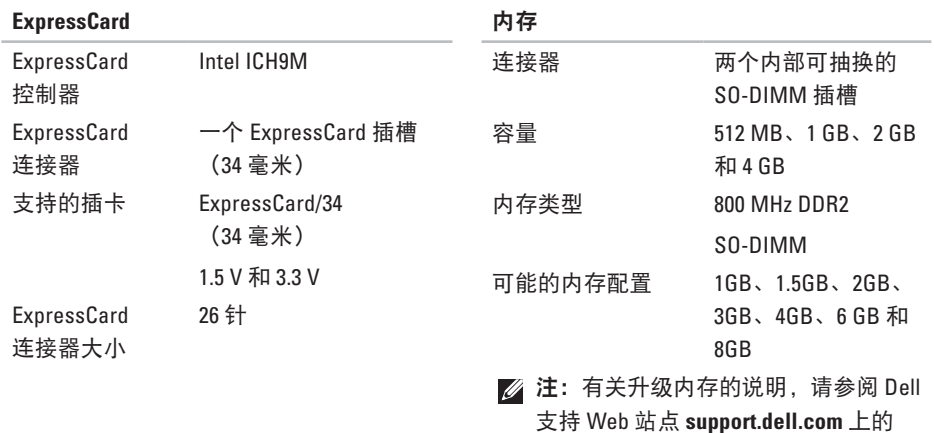

《维修手册》。

插槽。

4 注: 要充分利用双通道带宽能力, 必 须使用相同大小的卡安装这两种内存

**57**

#### <span id="page-59-0"></span>规格

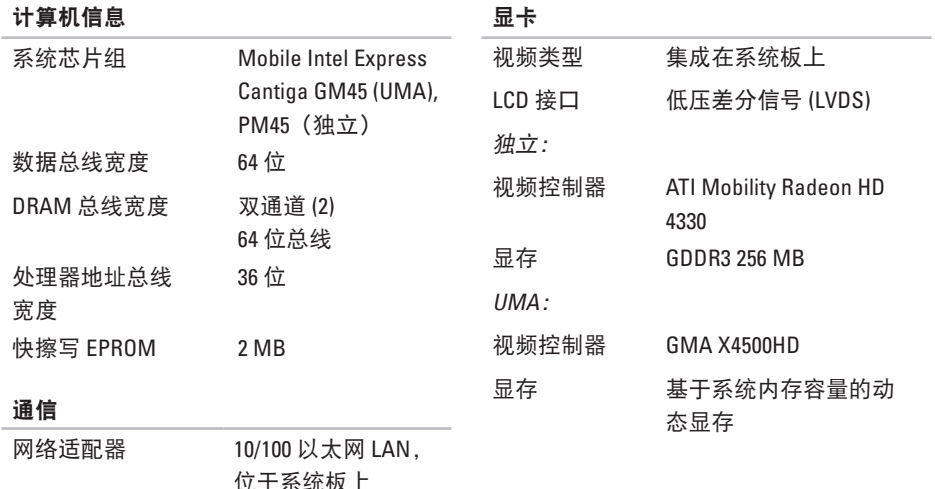

位于系统板上 无线 内部 WLAN Mini-Card Bluetooth® 无线技术

#### 摄像头(可选)

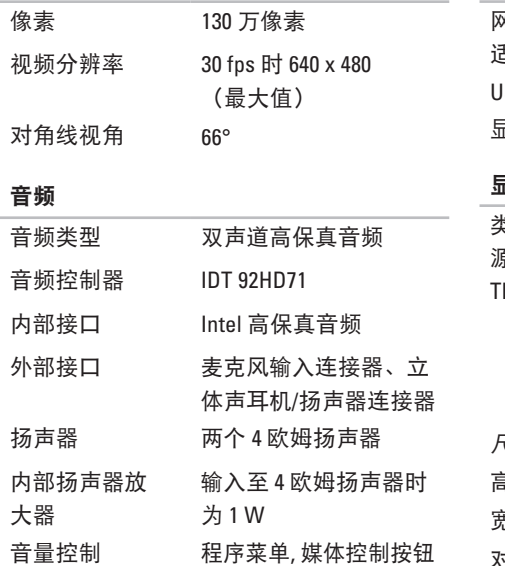

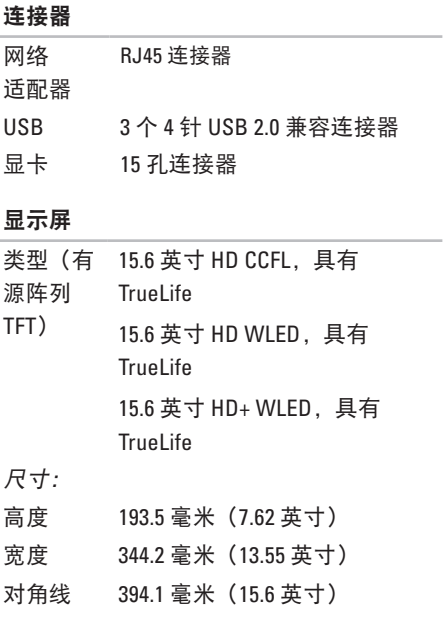

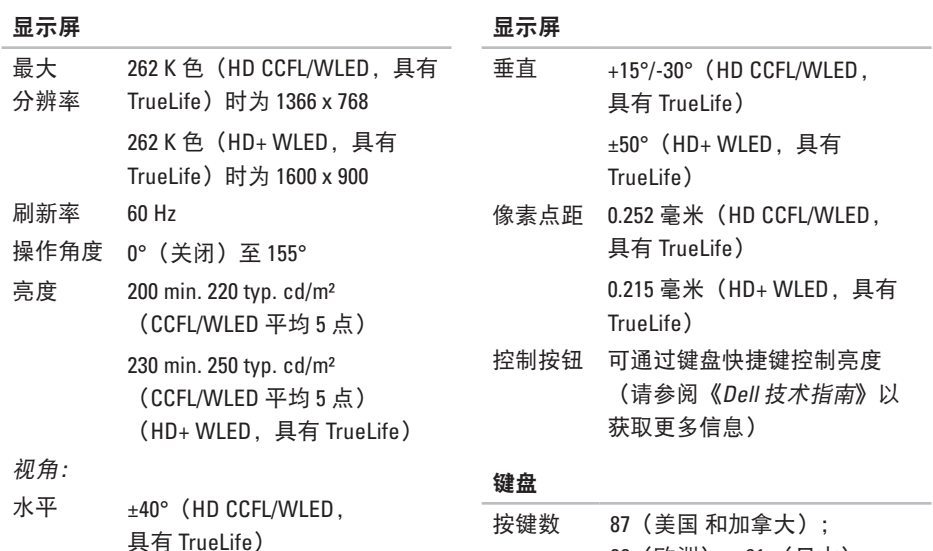

88(欧洲);91 (日本)

布局 QWERTY/AZERTY/Kanji

 $±60°$  (HD+ WLED, 具有 TrueLife)

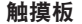

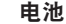

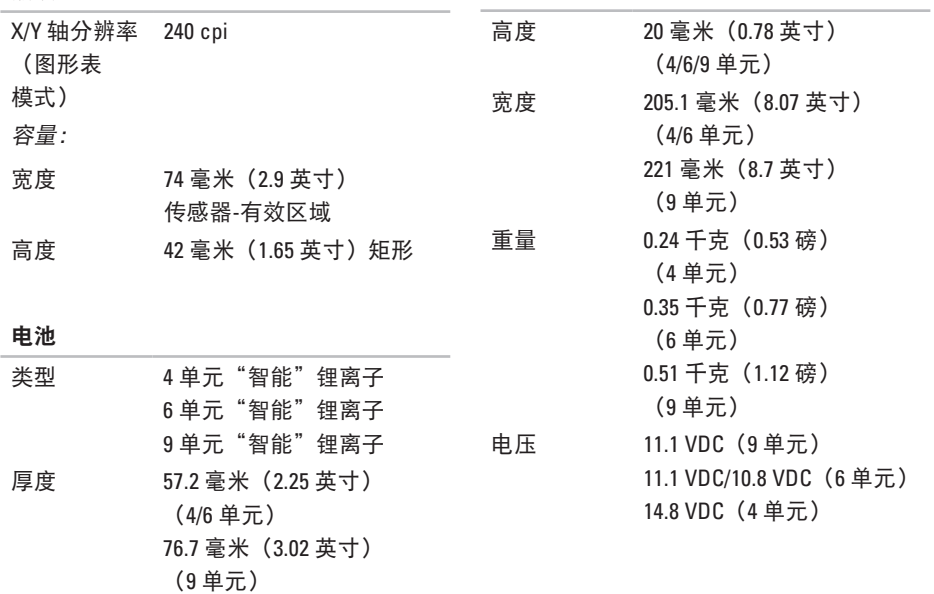

#### 规格

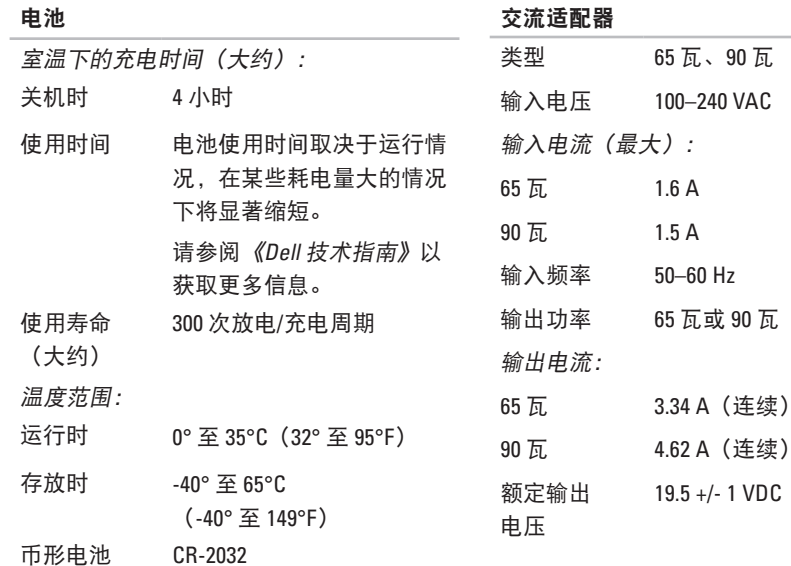

<span id="page-64-0"></span>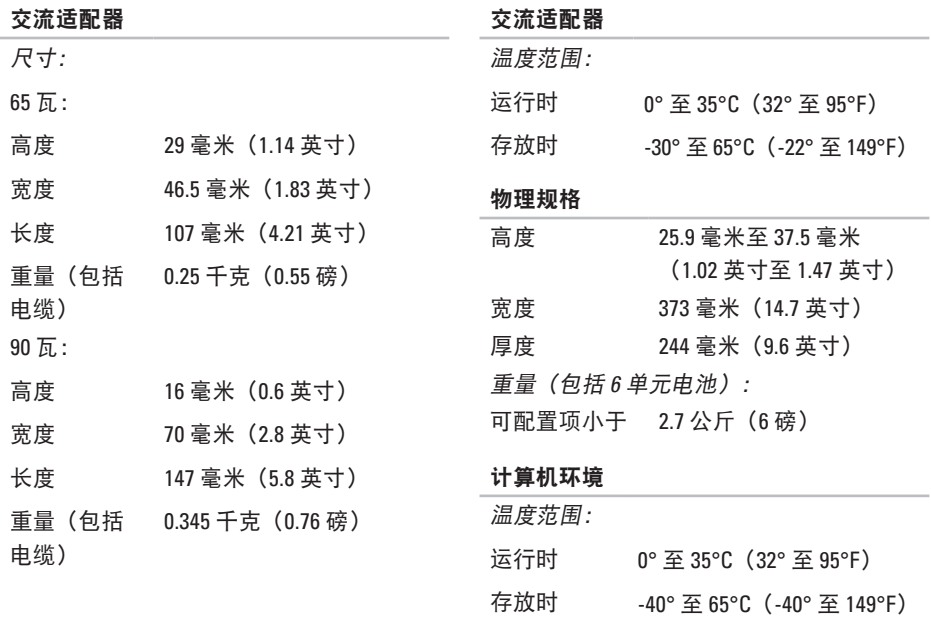

#### 计算机环境

相对湿度(最大):

- 运行时 10% 至 90%(非冷凝)
- 存放时 5% 至 90%(非冷凝)

最大振动(使用模拟用户环境的随机振动 频谱测量):

运行时 0.66 GRMS

非操作时 1.33 GRMS

最大撞击(在硬盘驱动器磁头归位和 2 ms 半 正弦波脉冲的情况下测量):

- 运行时 110 G
- 非操作时 163 G
- 气载污染物 G2 或低于 G2 级别 (根据 ISA-S71.04-1985 定义的标准)

# 索 引

# 英文字母

C D 、 播 放 和 创 建 **[2](#page-28-0) 7** D e l l C o n n e c t **4 [8](#page-49-1)** Dell Factory Image Restore [4](#page-42-1)1 Dell 技术指南 有 关 详 情 **[5](#page-55-0) 4** D e l l 支 持 W e b 站 点 **[5](#page-56-0) 5** D e l l 支 持 中 心 **[3](#page-36-0) 5** D V D 、 播 放 和 创 建 **[2](#page-28-0) 7** F T P 登 录 、 匿 名 登 录 **4 [9](#page-50-0)** help 获 取 帮 助 和 支 持 **[4](#page-48-0) 7**

I n t e r n e t 连 接 **[1](#page-11-0) 0**

I S

P<br>Internet 服务提供商 [1](#page-11-0)0 Windows Vista® 安 装 程 序 **[1](#page-11-0) 0** 程 序 兼 容 性 向 导 **[3](#page-34-1) 3** 重 新 安 装 **[4](#page-46-0) 5** W i n d o w s 、 重 新 安 装 **[4](#page-42-1) 1**

# **B**

保 证 退 回 **[5](#page-51-0) 0** 备 份创 建 **[2](#page-29-0) 8**

索引

## **C**

查找更多信息 **[54](#page-55-0)** 产品 信息和购买 **[50](#page-51-0)** 处理器 **[56](#page-57-0)** 重新安装 Windows **[41](#page-42-1)**

### **D**

导流、允许 **[5](#page-6-0)** 电源问题、解决 **[30](#page-31-0)** 电子邮件地址 了解技术支持 **[49](#page-50-0)** 订单状态 **[49](#page-50-0)**

## **H**

恢复出厂镜像 **[43](#page-44-0)**

## **J**

计算机、安装 **[5](#page-6-0)** 计算机功能 **[27](#page-28-0)** 技术支持 **[48](#page-49-1)** 交付 要求退回或维修的产品之前 **[50](#page-51-0)** 交流适配器 大小和重量 **[63](#page-64-0)** 节能 **[28](#page-29-0)** 解决问题 **[26](#page-27-1) K** 客户服务 **[48](#page-49-1)** 扩充总线 **[58](#page-59-0)**

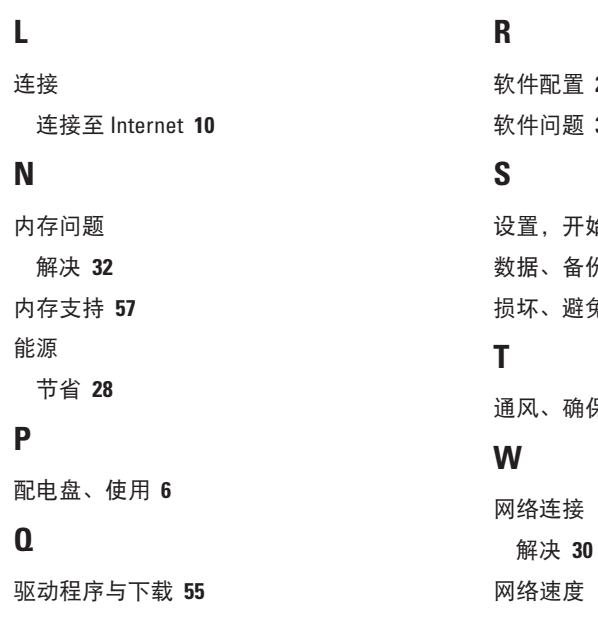

**[2](#page-28-0) 7 [3](#page-34-1) 3**

始 **[5](#page-6-0)** 份 **[2](#page-29-0) 8** 免 **[5](#page-6-0)**

保 **[5](#page-6-0)**

测 试 **[2](#page-30-0) 9**

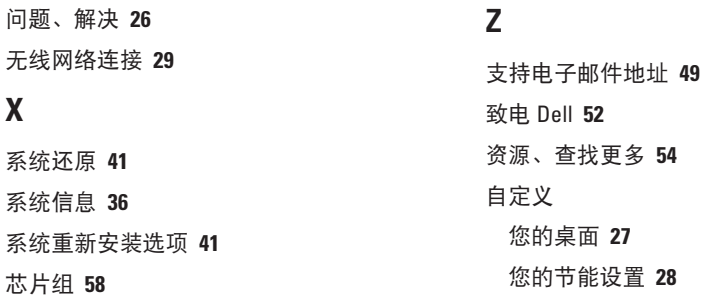

# **Y**

硬件问题

诊断 **[38](#page-39-1)**

硬件疑难解答 **[38](#page-39-1)**

有线网络

网络电缆、连接 **[7](#page-8-0)**

与 Dell 进行在线联络 **[53](#page-54-1)**

**68**

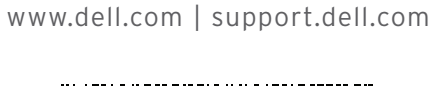

中国印制。 用再生纸印制。

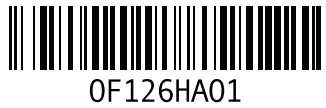